### **Instalacja obsługi karty (działanie jednorazowe)**

Pliki dostępne są na stronie https://www.bsolesnica.pl

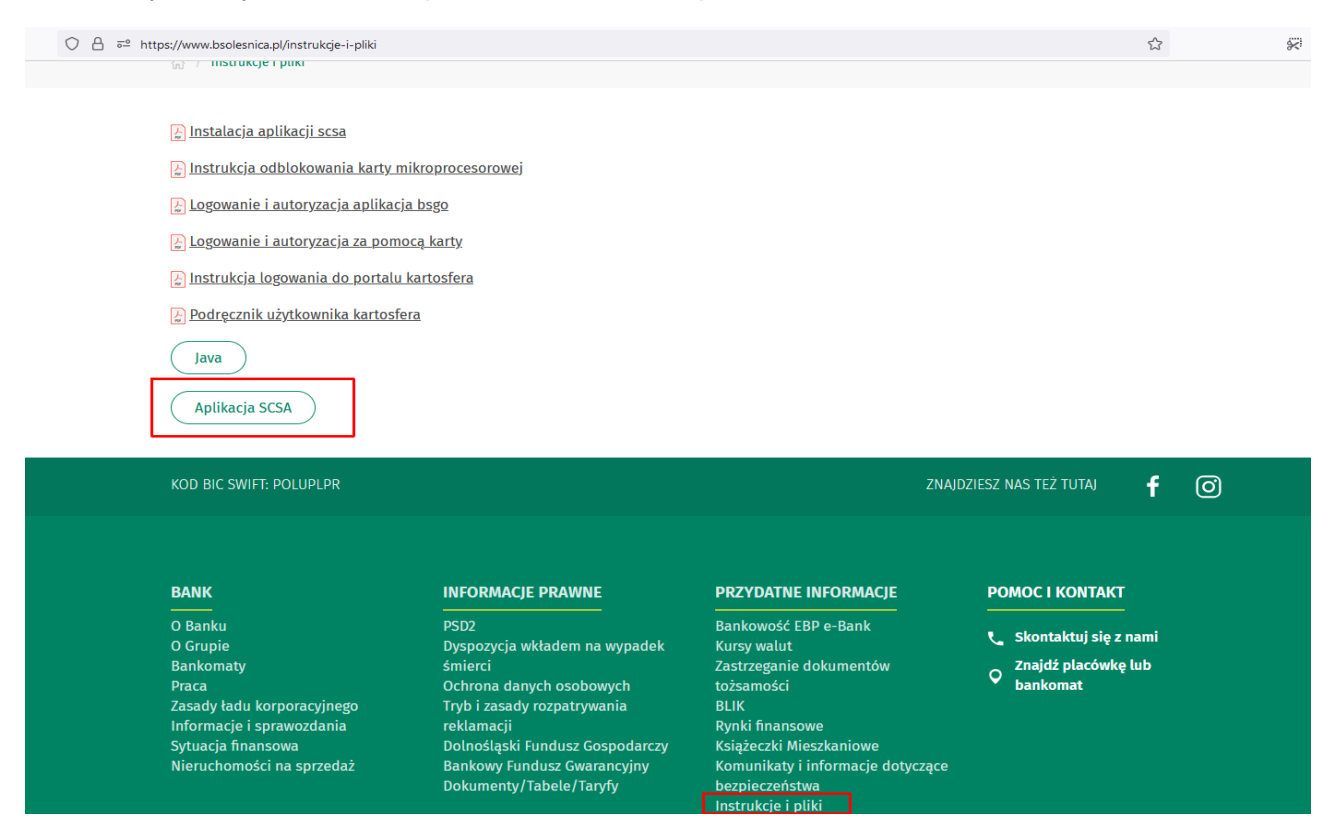

*1.* Jeśli w komputerze nie ma, to zainstalować obsługę Java

### - **Aplikacja SCSA** lub **Java Oracle 8 update 201**

*Biorąc pod uwagę, że licencja środowiska JAVA firmy Oracle stała się płatna powyżej wersji (java 1.8\_202), zaleca instalację darmowego oprogramowania JAVA Web Start Client, które zawiera darmowe otwarte środowisko Java (Open JDK) – Aplikacja SCSA*

Opis instalacji JAVA Web Start Client:

#### - pobrać plik **Aplikacja SCSA**

(domyślnie zapisywany jest w folderze "Pobrane")

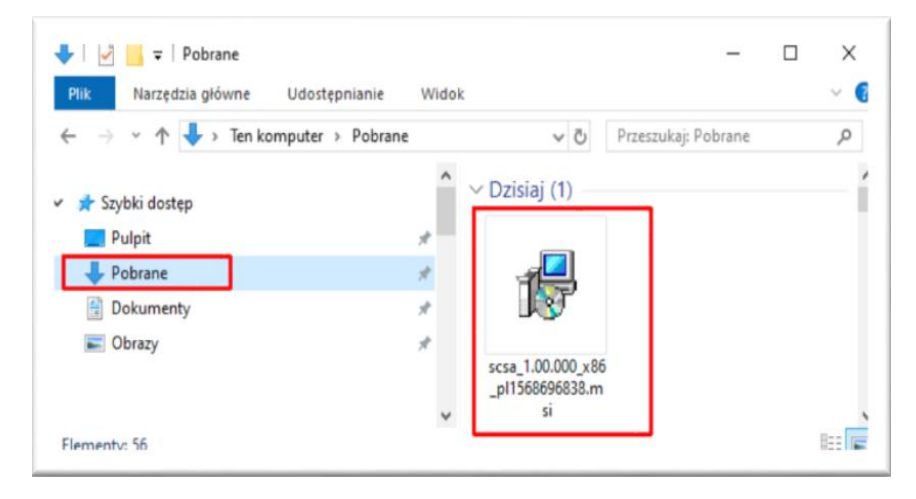

# - uruchomić pobrany plik

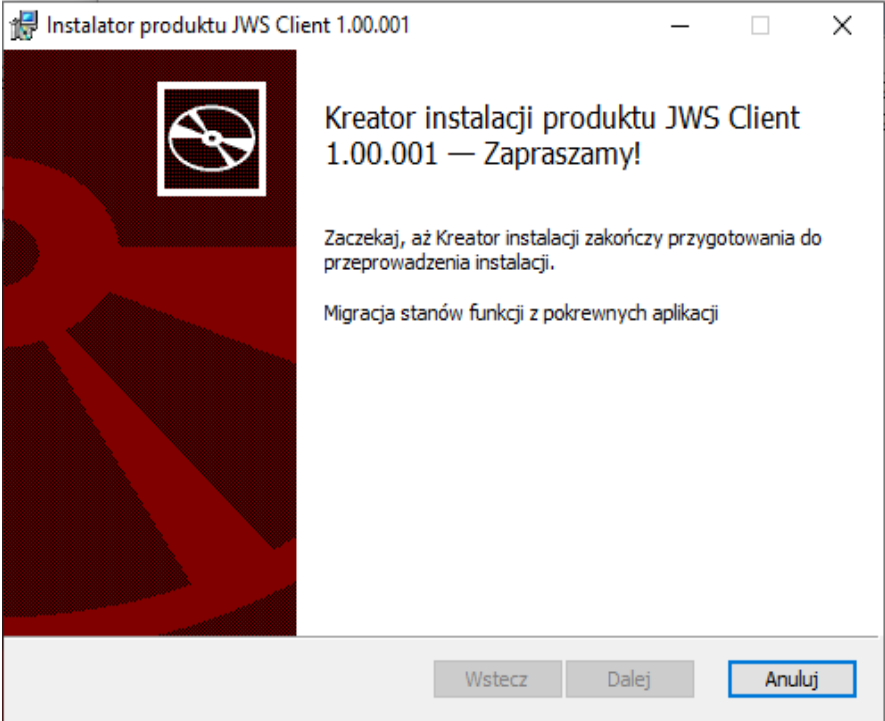

- w kolejnym oknie (Instalacja niestandardowa) nic nie zmieniać i nacisnąć "Dalej".

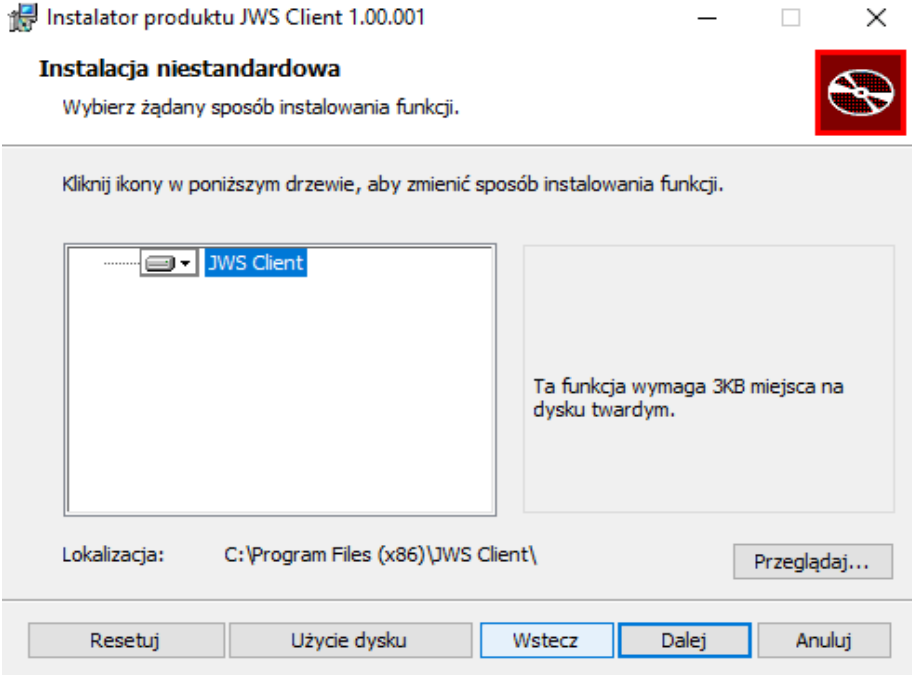

- w następnym oknie, informującym, że wszystko jest gotowe do instalacji – nacisnąć "Zainstaluj".

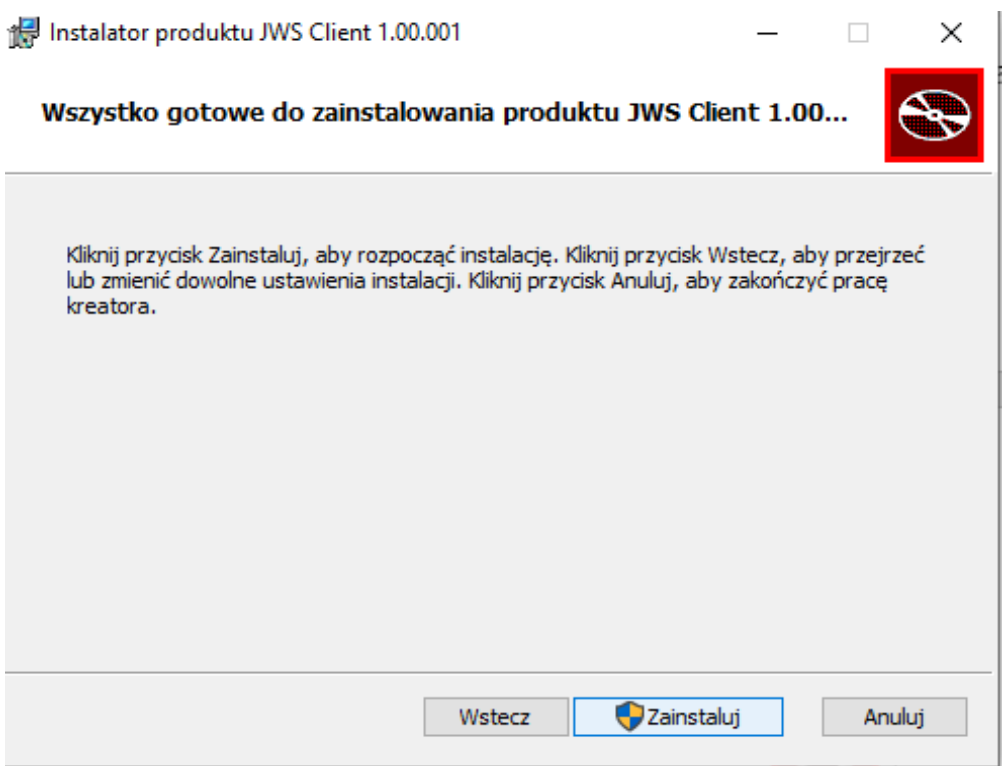

- W oknie z informacją o zakończeniu instalacji nacisnąć "Zakończ".

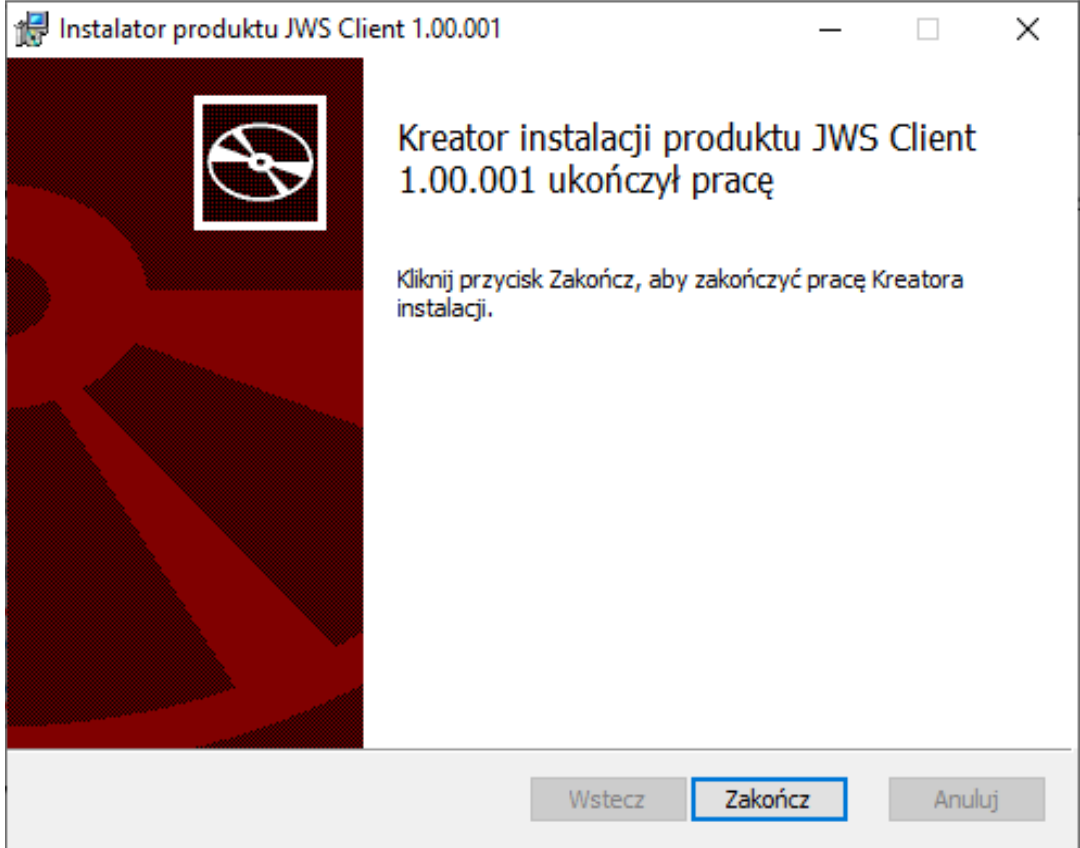

- Wyświetlony zostanie komunikat o konieczności ponownego uruchomienia komputera – zatwierdzić przyciskiem "Tak".

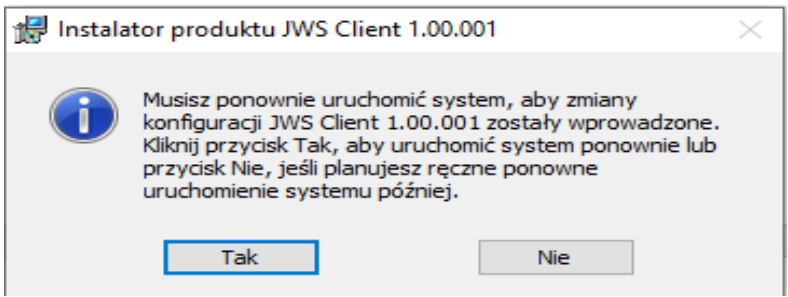

- Po ponownym uruchomieniu komputera system jest gotowy do pracy.
- 2. Pobrać aplikację e-Podpis plik "launch.jnlp" z linku<https://scsa.cui.pl/webstart>

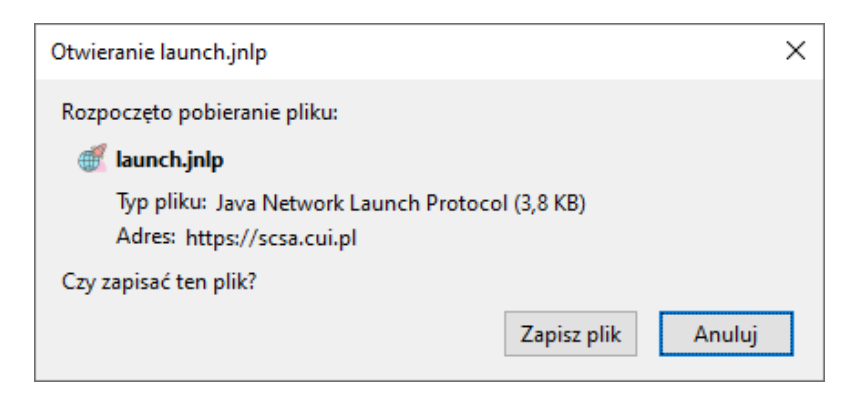

(domyślnie zapisywany jest w folderze "Pobrane" – najlepiej skopiować go na Pulpit)

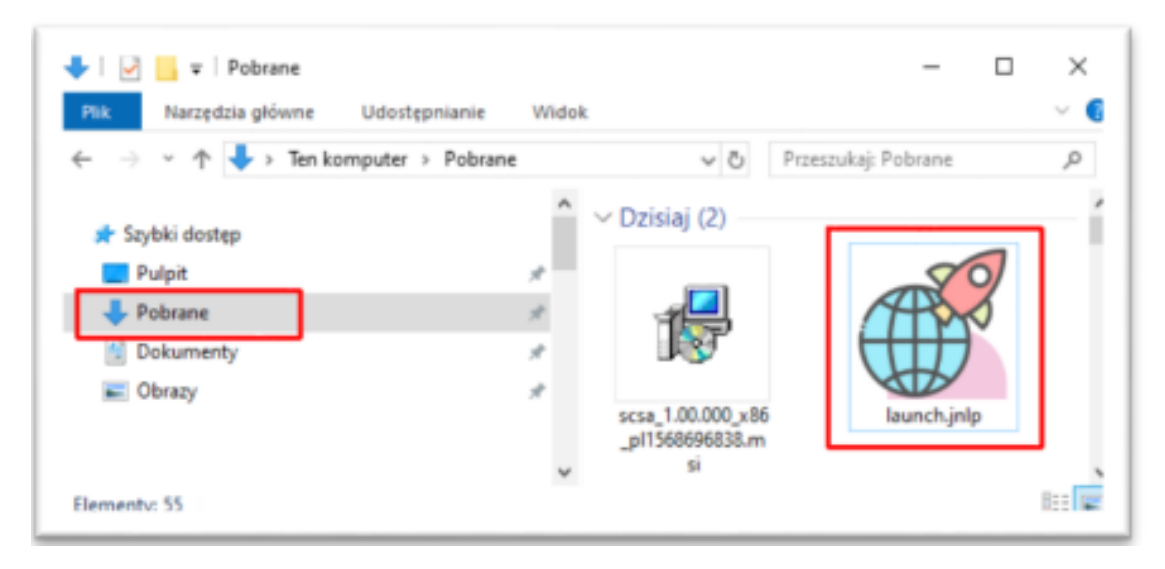

3. Uruchomić aplikację e-Podpis – plik "launch.jnlp"

- po kliknięciu w ikonę pojawi się ostrzeżenie o uruchamianiu pliku wykonywalnego "launch.jnlp"należy potwierdzić przyciskiem "OK".

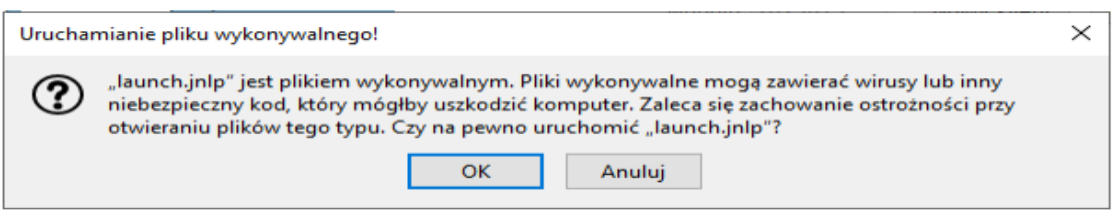

- jeśli pojawi się okienko, że nie zweryfikowano certyfikatu (Nazwa: \*cui.pl, Wydawca: \*cui.pl) – należy zaznaczyć "Zawsze ufaj materiałom od tego wydawcy" I nacisnąć przycisk "Tak"

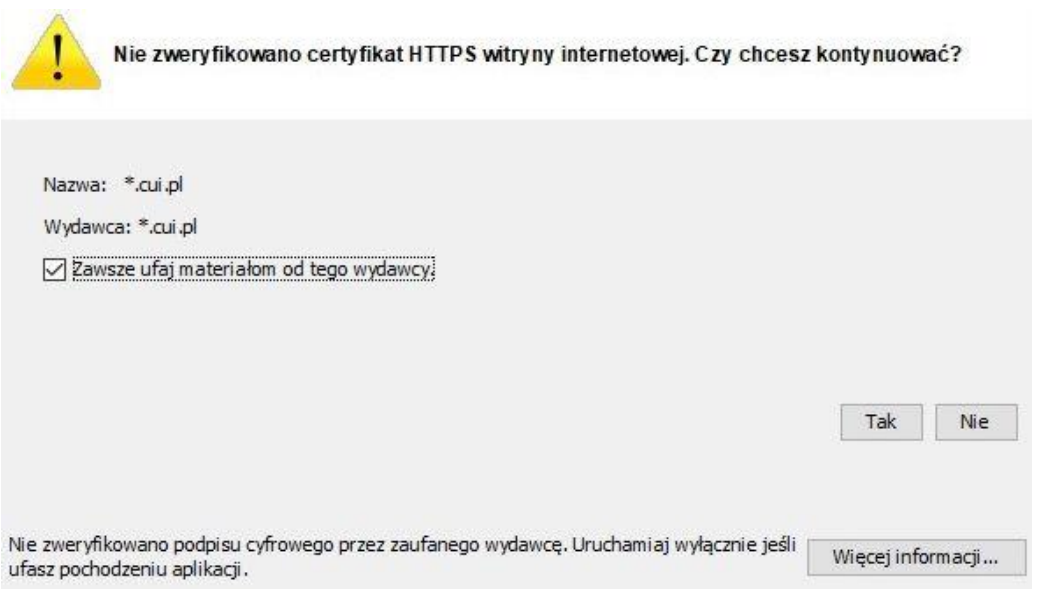

## Dla zainstalowanej aplikacji SCSA:

- uruchomiony zostaje e-Podpis przy pomocy JWS Client

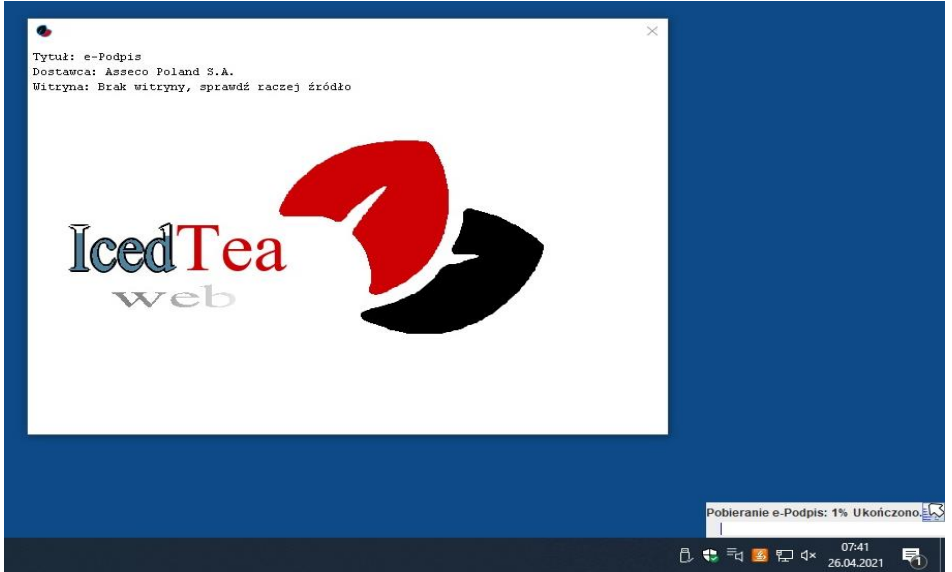

- wyświetlone zostanie okno zabezpieczeń "Security Approval Required", w którym jest informacja "Nazwa: e-Podpis" i "Wydawca: ASSECO POLAND S.A." – należy zaznaczyć "Zawsze ufaj materiałom od tego wydawcy" (czyli zapamiętanie danych jako zaufanych), a następnie nacisnąć przycisk "Uruchom".

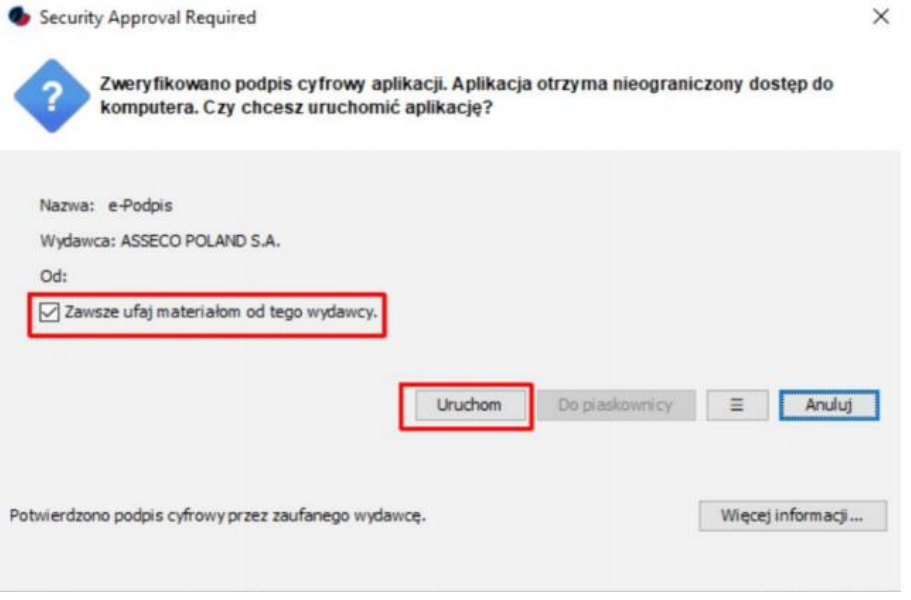

- w kolejnym oknie wyświetlana jest informacja o pobieraniu przez e-Podpis danych z <http://scsa.cui.pl/webstart/lib> i<http://scsa.cui.pl/webstart> - należy zaznaczyć checkbox "Czy chcesz zapamiętać tą opcję" i następnie nacisnąć przycisk "Tak".

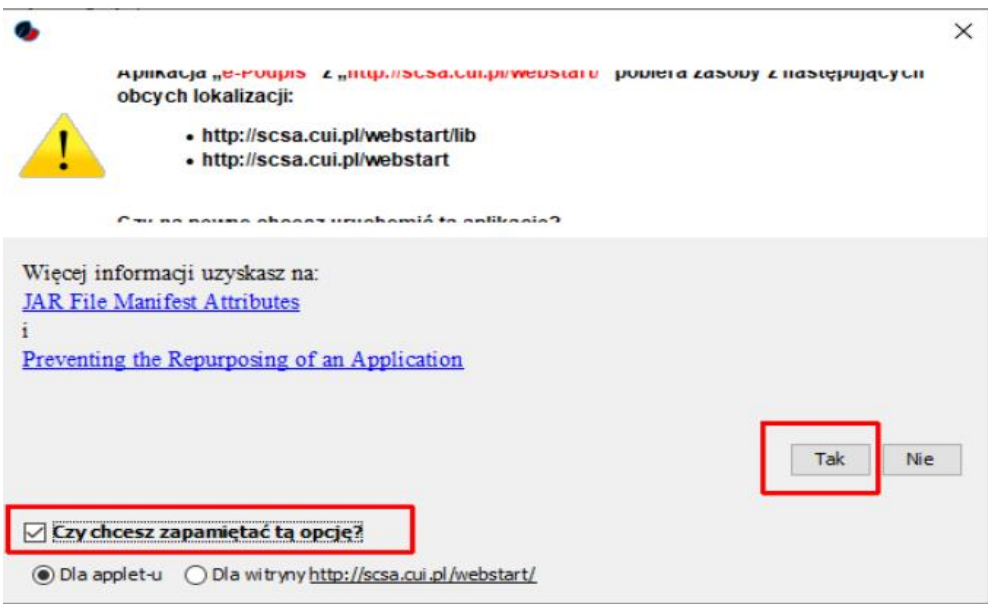

# Dla zainstalowanej Java Oracle:

- uruchomiony zostaje e-Podpis przy pomocy JWS Client

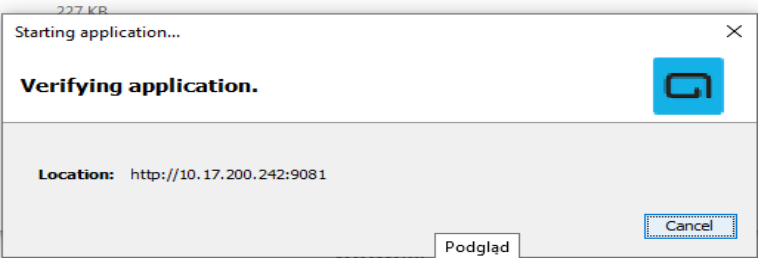

- wyświetlane jest okienko "Do you want run this application?"

(Publisher: ASSECO POLAND S.A.) – należy zaznaczyć checkbox "Do not show this again for apps from the publisher and location above" i następnie nacisnąć przycisk "Run".

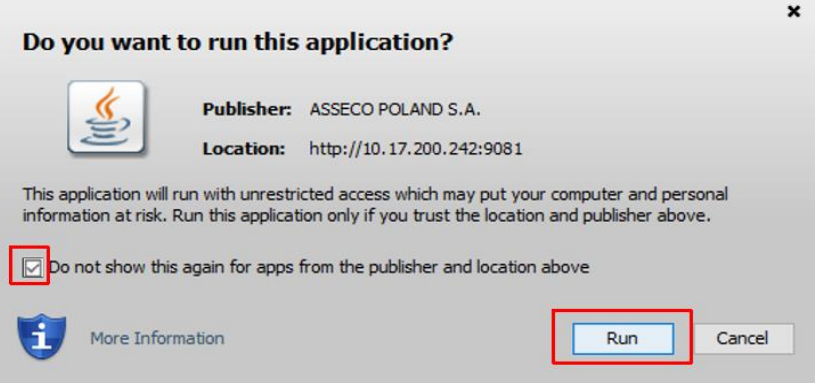

5. Zalogować się do e-Podpisu – włożyć kartę do czytnika i zalogować się do e-Podpisu wpisując PIN karty mikroprocesorowej

Zamknij (1)

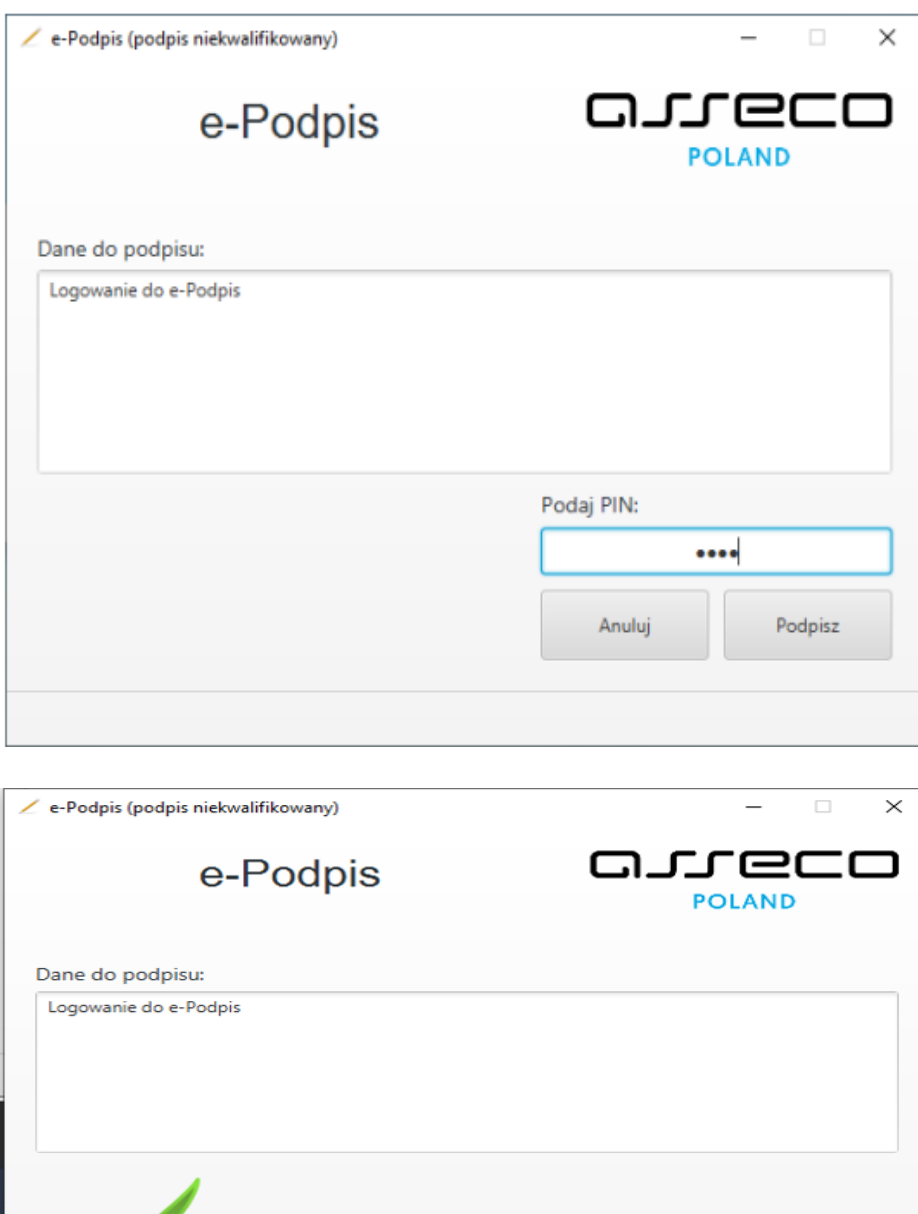

Poprawnie wysłano podpisane dane